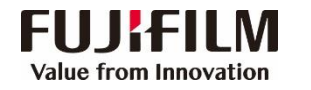

## **Apeos C3060/C2560/C2060 Operation Guide**

**Customer Contact Centre 400 820 5146**

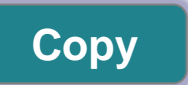

- Select feature, configure the quantity, then tap on [Start].
- $\triangleright$  Deleting: Tap on  $\blacksquare$  then tap on [Delete].
- $\triangleright$  Reset: Tap on [Reset] when turning the setting value to default.

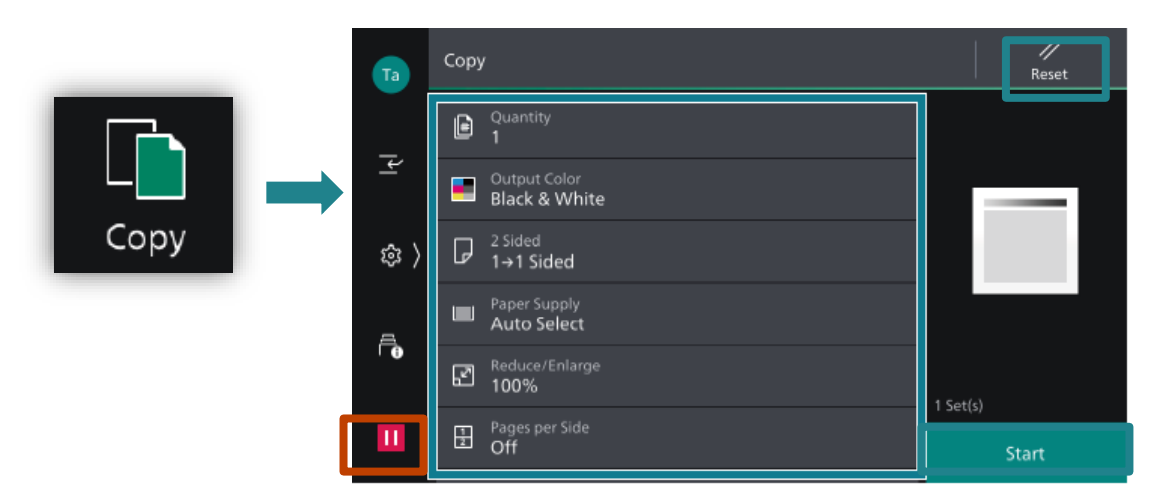

## **and PC**)

**Scan** (Email Sending method, such as URL, SMB, FTP, SFTP or **Scan to Folder** 1.Select the recipient from address book or select Email, and set the destination information. 2. Tap  $\equiv$  on the upper side of the screen, and set the

features. 3.Tap on [Start].

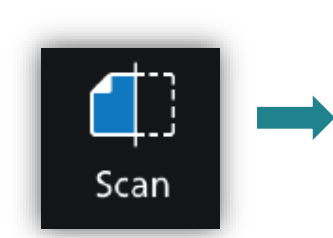

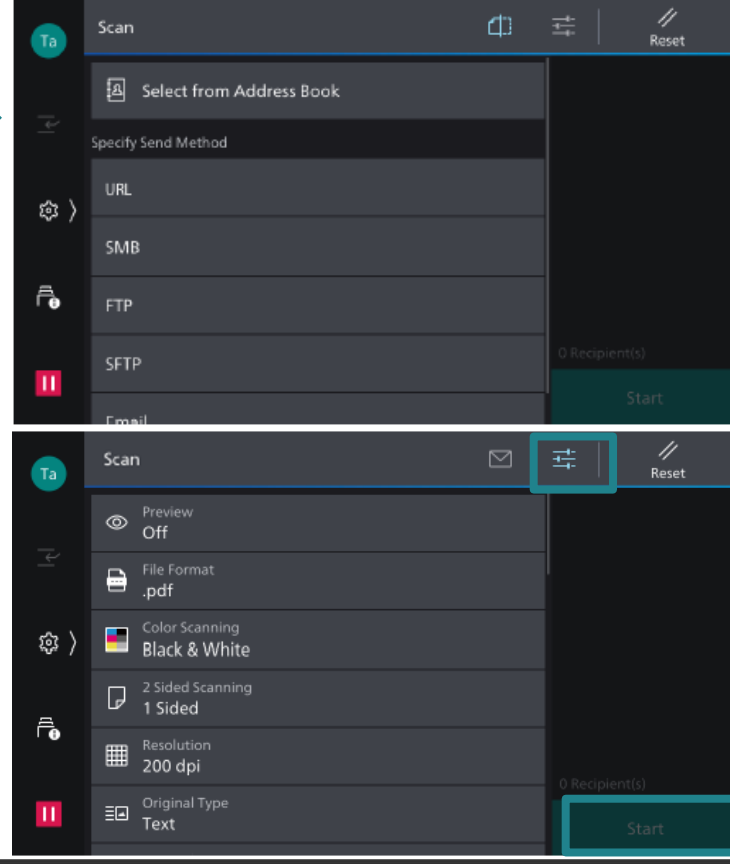

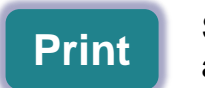

Select [Print] ,select the printer and click [Printer Properties] to select the features, **Print** and then click [OK].

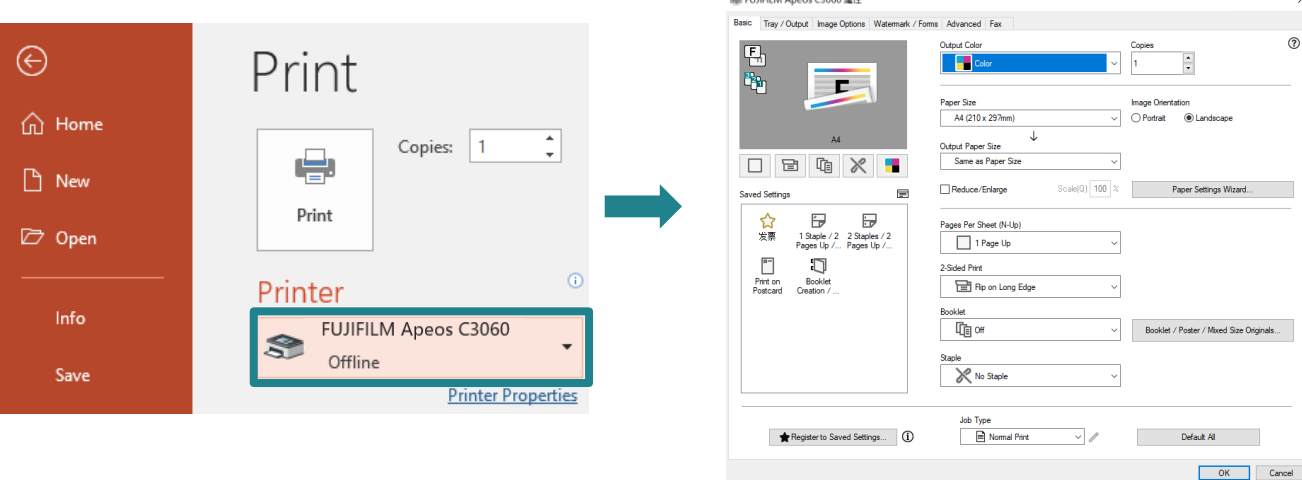

1. Tap on [Scan to Folder], and select a folder to save the data. Tap on  $\equiv$ and set each item and tap on [Start].

2.Click the [Start] on the PC, and start up [Stored File Manager 3] from [Network Scanner Utility 3], select the scanner, click [Next] and [Import].

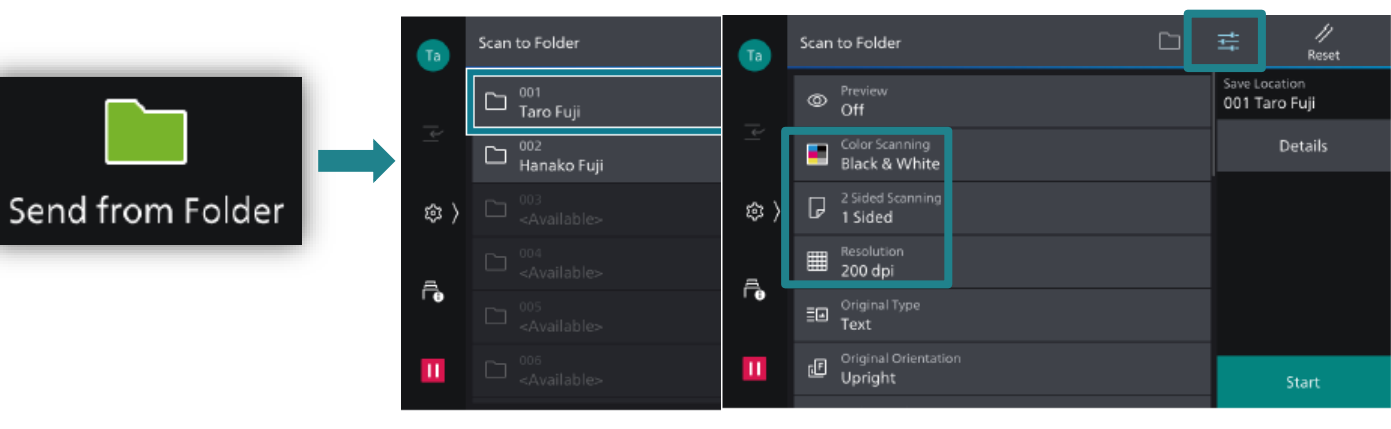

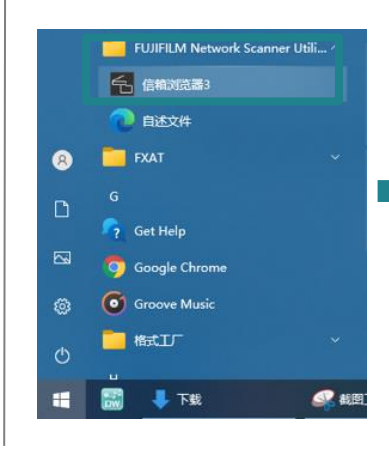

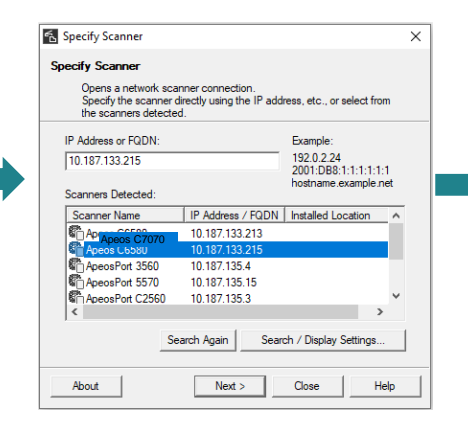

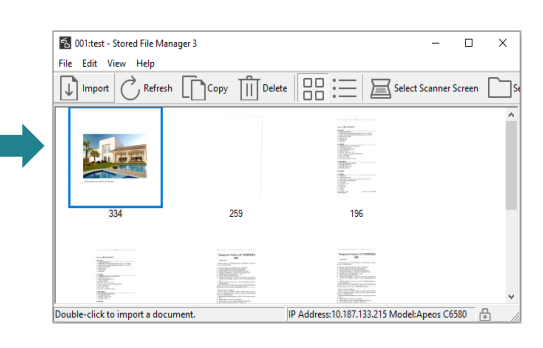